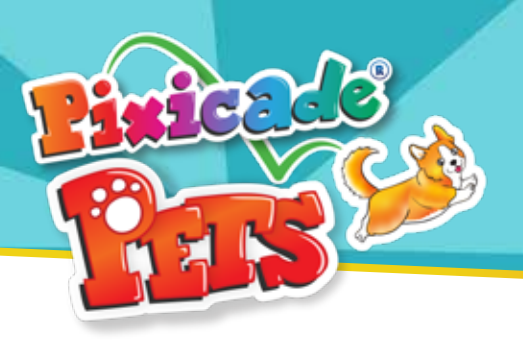

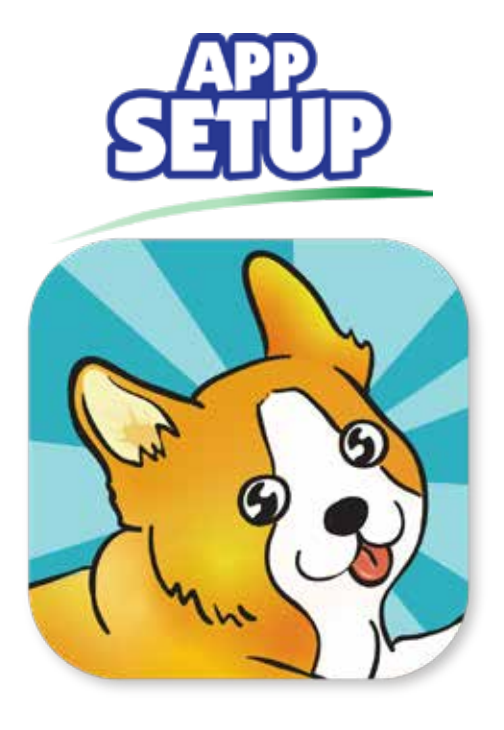

1. Download the Pixicade Pets App on your phone or tablet.

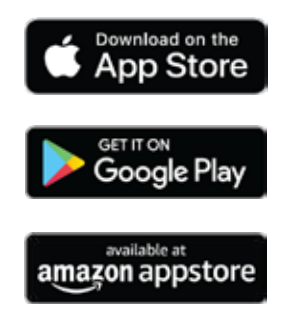

- 2. Open the Pixicade Pets App.
- 3. Create your account or log into your existing Pixicade account.
- 4. Select "Yes" when asked if you have the Pixicade Pets Box.
	- 5. Scan the QR code to unlock Pixicade Pets on your device.

*ALL USERS UNDER 13: please see special notes throughout this booklet*

## SETUP CONTINUED

# PARENTAL CONSENT

### *FOR USERS UNDER THE AGE OF 13 IN THE USA*

The Pixicade CREATE function requires use of the camera. In compliance with Federal Law, children under 13 cannot use the camera or create pets without parental consent. Additionally, in compliance with Federal Law the Pixicade sharing features are locked for users under 13 years of age unless parental consent is verified during the Account Creation process.

## HOW TO GREATER ET

Your Pixicade Pet can be any kind of creature; real, whimsical, or completely imaginary!

- 1. Tap the house you would like to enter and create your new pet in. You can create three pets per house.
- 2. Click the create a pet button in the top right of the screen.
- 3. There are four steps to create your pet, you only need 1 ticket to complete this process. First you will draw your pet, then the egg it hatches from, its favorite treat, and its favorite toy.
- 4. Give your pet a name, select which direction it's facing; left or right, and choose its first personality from the 12 personalities available.
- 5. Click next to continue taking photos of the egg, treat, and toy.

*Note: You can pinch on the preview picture to zoom in and crop your photo. Make sure to zoom in close to your pet so that any stray marks on your paper are not visible.*

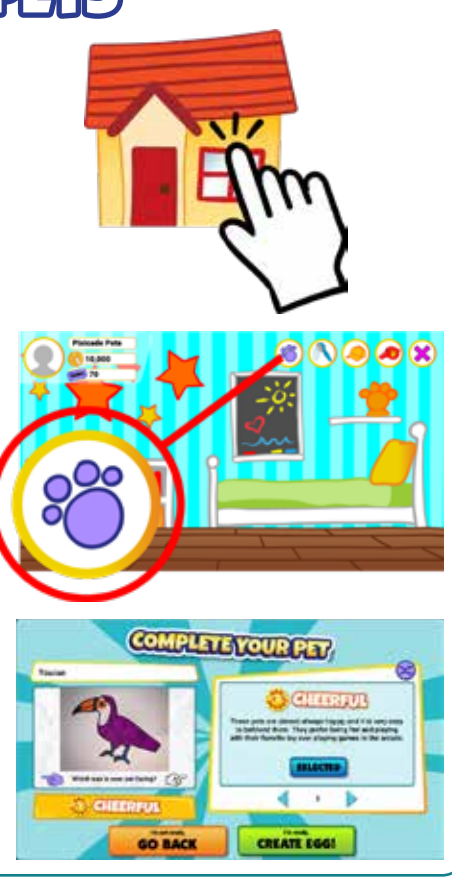

## HOW TO CREATE HOUSES

Your pets need an amazing house! You can create up to three pets in each house. It can look like a house, a boat, a castle, or even a rocket ship. Use your imagination!

- 1. Click on a FOR SALE sign to build a house in that spot.
- 2. There are two steps to create a house, you only need 1 ticket to complete this process. First, you will draw the outside of the house, then the inside.
- 3. After taking the photos, wait until the construction is done. This should take about 30 seconds.

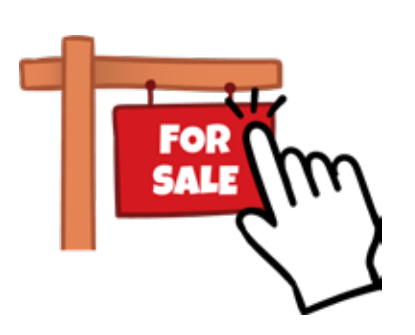

## HOW TO ADD WOR

Choose worlds to expand your pet UNIVERSE! There are tons of awesome worlds to choose from, such as: Candy World, Rainforest, and Big City!

- 1. Scroll to the train station, and tap to enter.
- 2. Click the "My Worlds" button.
- 3. Choose one of the empty slots to place your new world.

*Note: Each world has a starter house to create your first pets. You also will see new mini games unlocked in the Arcade.*

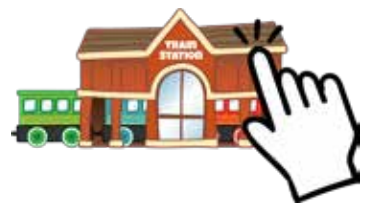

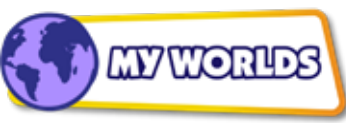

**If you're having trouble navigating the worlds, you can click the world button on the bottom right of the screen to zoom all the way out in the world.**

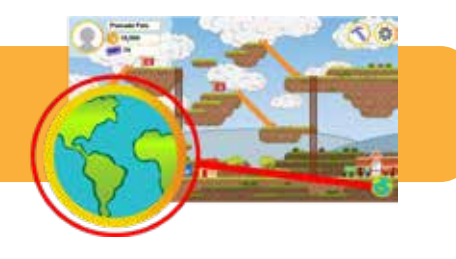

# COINS, TICKETS, & TREATS

**Earn coins to buy decorations and accessories; spend tickets to create pets, houses and worlds; and collect treats to level up your pets and teach them tricks!**

## What are Coins

Coins are the in game currency that you use to buy accessories, decorations, houses, and more. You can earn coins by playing minigames, bathing dirty pets, training pets, and collecting the coins your pets dig up. You can also buy more coins in the Upgrades shop in the mall.

## What are Tickets

Tickets are a special currency that can be used instead of coins to create pets, houses, and worlds. You will receive tickets when you scan the QR code from you Pixicade Pets box kit. You can also buy tickets in the Upgrades shop in the mall.

You can click the tickets counter in the top left corner of the screen if you want to see the breakdown of which types of tickets you have.

### What are Treats

When you create your pet you will also create a favorite treat for it. These treats can be used to make your pet happier, level it up, build your friendship, and teach it tricks.

You will find your pets' treats in the inventory when you are inside their house. You can collect more treats by playing minigames. All of the mini games are great for collecting treats, but make sure you try them all to see which ones you like best!

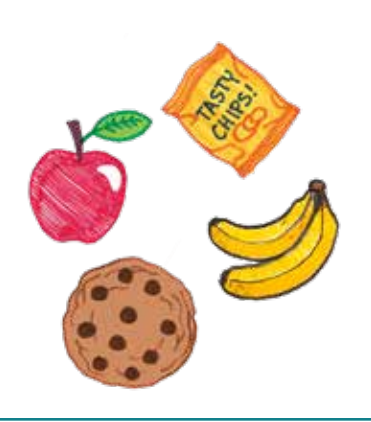

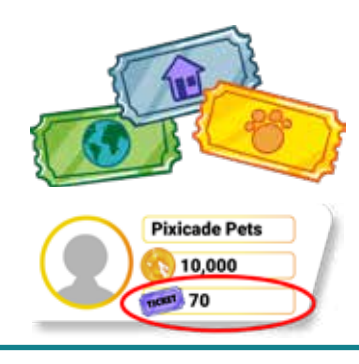

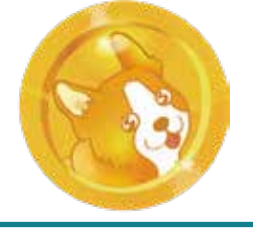

## PROFILE

Tap your username at the top left of the screen to open your profile. Here you can look in your storage to see how many decorations, accessories, food, and treats you have. You can click the items to see more details.

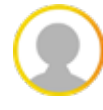

*To change your profile picture tap the icon and select a new image.*

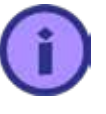

*To update the email connected to your Pixicade Pets account tap the 'i', enter a new address then click submit.* 

# PET STATS & LEVELING UP

It is important to keep an eye on your pets' stats so you can take good care of them! Just tap on your pet to see how old it is, its level, how happy it is, how hungry it is, and your friendship.

Take care of your pets to raise their stats, fulfill their needs, and level them up. You can play minigames with your pets, bathe them, feed them, give them treats, and so much more!

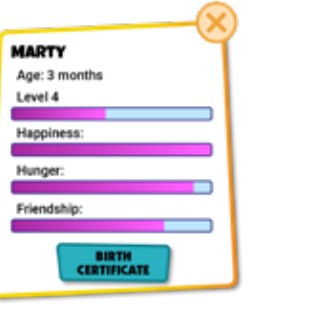

## TRICKS & TRAINI

- 1. Click the whistle button when inside a house to enter the training room.
- 2. Select the pet you want to train, and then click the tricks button on the top left to select a trick.
- 3. Once your pet has learned a trick, they can perform the trick in the house and world by opening the tricks menu on the bottom of the screen.

*Note: To teach your pet advanced tricks you must complete all of the tricks on the connected path before it.*

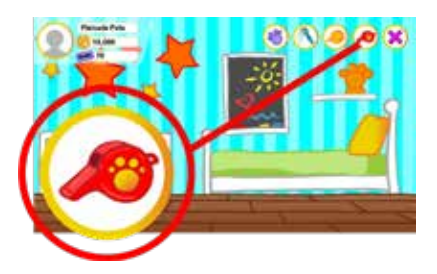

## BUILD MODE

**Customize your pets' worlds in build mode. Place decorations, renovate houses, and customize food farms and food! Enter build mode by clicking the hammer button when in the world.**

### Placing decor

When you open the inventory in build mode, you will see all of your unused decorations. Drag the decoration to place it and pinch to scale and rotate it. Click the flip button on the left to flip it, and click the trash icon to remove it.

When you are done editing, click the hammer button to close build mode.

*Note: If you want to remove all decorations placed in the world you can click the red undo button at the top right.*

### Renovate houses & food farms

If you want to change the design of one of your houses or food farms, you can click on it while in build mode to take new photos.

### Customize world food

You can replace the default world food with your own drawing by clicking the change food button.

*Note: After you finish taking your photos, the food on the trees will still look like the default food until your photo has finished processing.*

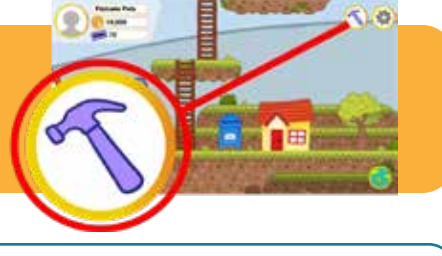

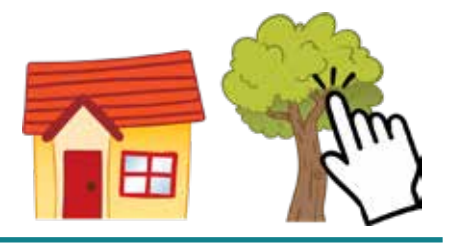

## ADDING & VISITING FRIENDS

**Visit your friends' worlds to see all of the awesome things they are creating, and share your own creations with them! Just go to the train station and click 'Visit a Friend' to get started!**

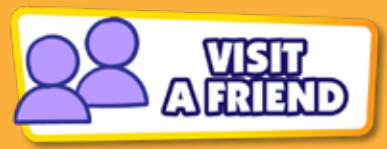

### Adding friends

To visit another user, you must add each other as Friends by exchanging unique codes.

Click the 'Add A Friend' button to create a code. These codes are time sensitive and are one-time use only. Please coordinate with your friend so that you are both ready to enter each other's code.

*Please note that adding a user as a Friend will allow you to see their entire world and all creations inside it. Only add Friends that you know in real life.*

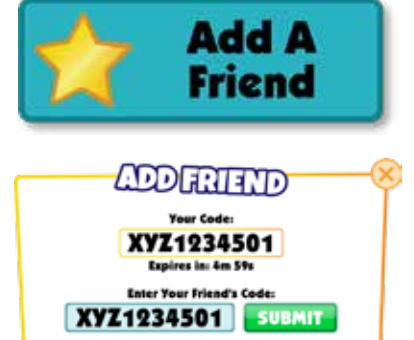

*USERS UNDER 13 in the USA: In compliance with federal regulations, the Pixicade Pets VISIT A FRIEND function is locked for users under 13 years of age unless parental consent is verified through an external validation process through your email.*

### Visit a friend

To visit a friend, click their username from the list of your friends, then choose which world you would like to see.

You can view all of their worlds by clicking 'My Worlds' in the Train Station while still visiting them.

When you are ready to go back to your world just click the home button in the top right of the screen.

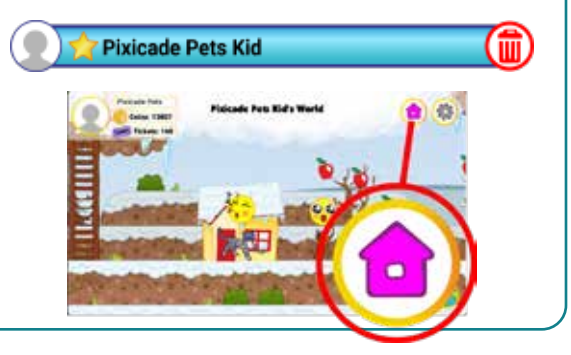

#### *Is this compatible with IOS, Android or Amazon Fire devices?*

*Yes, the app is compatible with most phones and tablets from the above operating systems. If you are not sure about your specific device, download the free app from the App Store to double check before scanning your QR code. Additionally, it is very important to make sure your device has a rear facing camera that is at least 5MP, and a continuous internet connection through either WiFi, data, or mobile hotspot/tethering.*

#### *I need help setting up my account, what can I do?*

*Please visit our YouTube channel for step-by-step videos guiding you through the process of setting up your account. If you need additional help please contact us at support@bitogenius.com.*

#### *I lost my QR code, what can I do?*

*Contact us at support@bitogenius.com if you need any assistance.*

#### *Can I scan the QR code on more than 1 account?*

*Each Pixicade QR code can only be used once. This kit has 2 QR codes so you can split the kit's tickets and coins into 2 individual accounts or scan both codes onto one account.*

#### *Can I log into 1 account on multiple devices?*

*No, accounts may only be used on one device at a time. If you log in on another device you will be logged off of the first device.*

#### *My device broke, how can I get my Pixicade Pets data on my new device?*

*You can access your Pixicade account on any device that has Pixicade Pets installed using the username and password you entered when setting up your Pixicade Pets account. If you would like to play Pixicade Pets on a new or different device that does not yet have the Pixicade Pets app installed you will need to download the app on the new device and then log in.*

#### *Why should I buy the box if the app is a free download?*

*The app is a free download so that anyone can preview creating pets and playing minigames. However, the Pixicade Pets box is designed to create the best experience for the user. The kit provides premium content through the Pixicade Pets How to Draw Book, the Pets sticker packs, and the Pixicade washable marker set with 8 premium quality washable markers. The QR codes included in the box kit provide a generous number of tickets and coins that allow users faster access to expand their pet universe, add new worlds, create more pets, and purchase accessories and decorations.*

#### *What is special about the Pixicade markers?*

*Pixicade markers are specially colored to work in the widest variety of lighting scenarios so your photos come out just right. The high quality ink is long lasting and if the cap is left off the marker it can usually be revived by putting the cap back on for a few hours. However, if you lose them, or they do dry out, you can use other brand's markers.*

**CONTINUED** 

#### *What do I do when I run out of pages in the books?*

*No worries! You can continue to create pets, their supplies, houses, and food on any white paper.*

#### *We finished the books and love Pixicade Pets. What do we do next?*

*The Pixicade team is constantly working hard to innovate and enhance your user experience. You can continue to explore and expand your Pet's universe by adding worlds, houses, and pets. You can also check out the Pixicade Mobile Game Maker, where we turn your drawings into playable games!* 

*For updates about exciting new features and new releases you can follow us at @pixicade!*

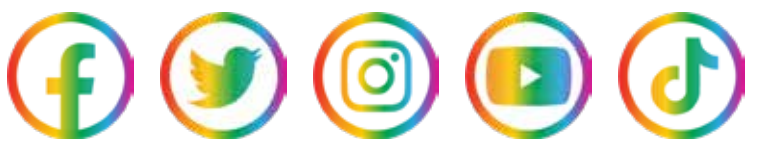